# 附件2<br>图像采集码获取及毕业图像采集操作指南<br>一、"图像采集码"获取方式

## "图像采集码"获取方式

1. 在应用商店搜索"学信网APP", 下载并安装。

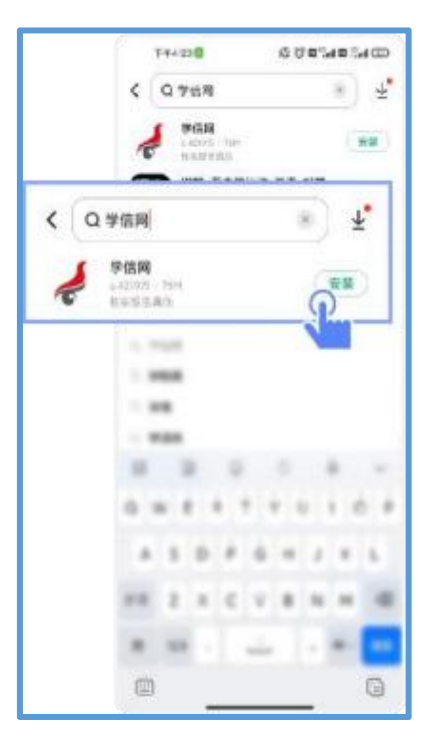

2. 打开"学信网APP", 进入【我的】页面, 点击【登录/注册】, 使用学信网【账号密 码】或【微信】登录。

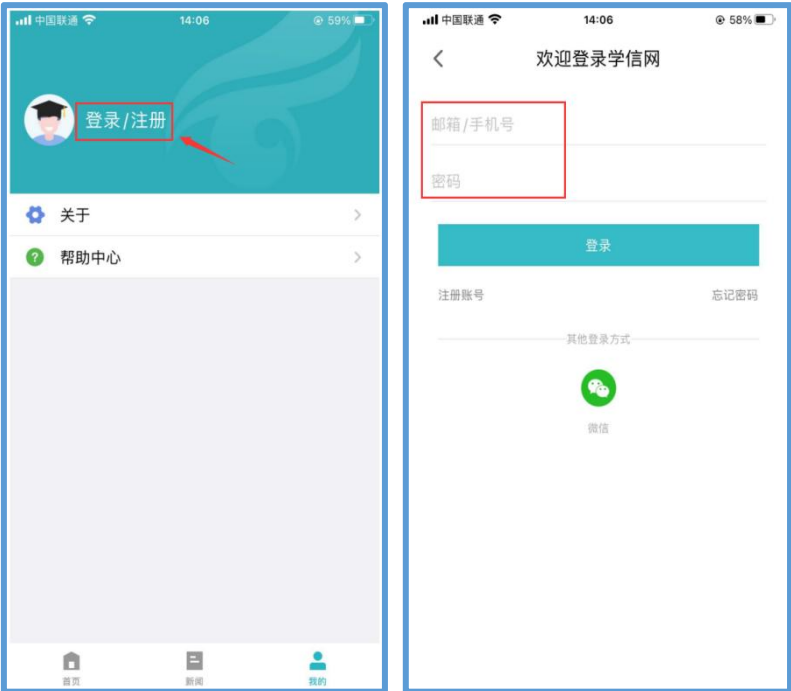

3. 在APP首页,点击【学籍查询】中的【高等教育信息】,在学籍信息中进入"国家 开放大学"的学籍。

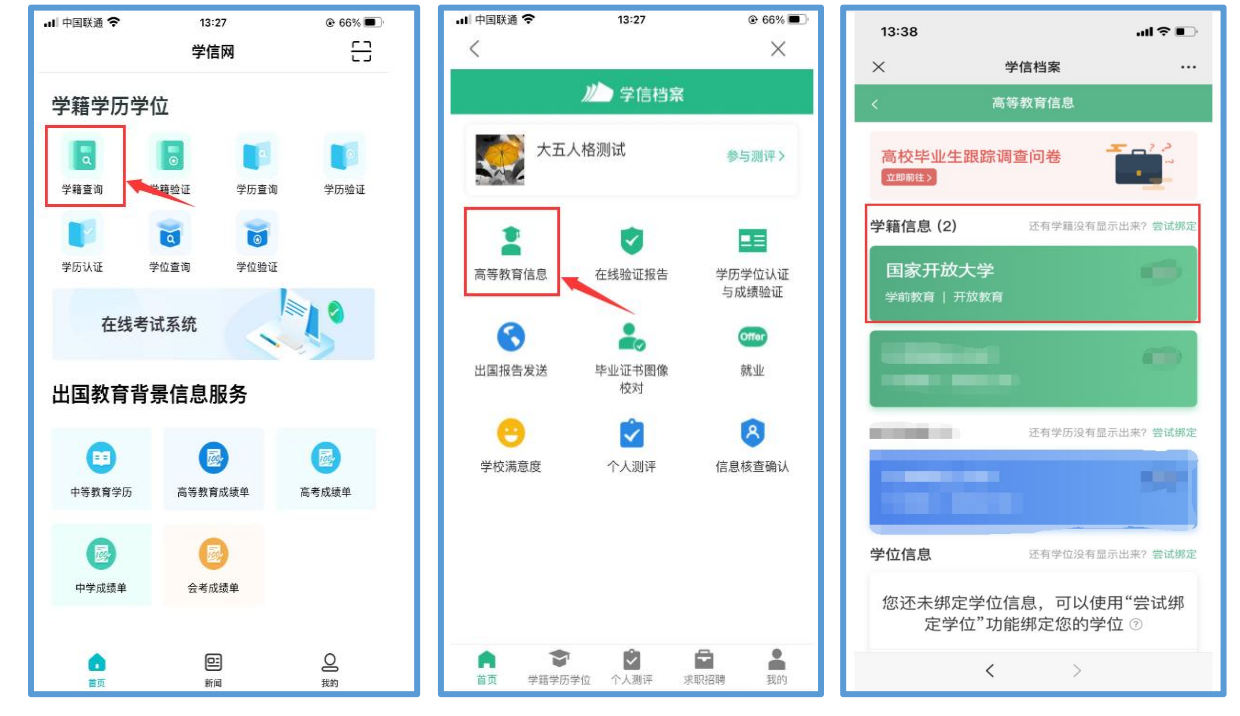

4. 点击屏幕上方"查看图像采集码",截图保存"图像采集码"至手机相册,并在微 信"毕业证照"小程序,识别"图像采集码"后采集毕业图像。

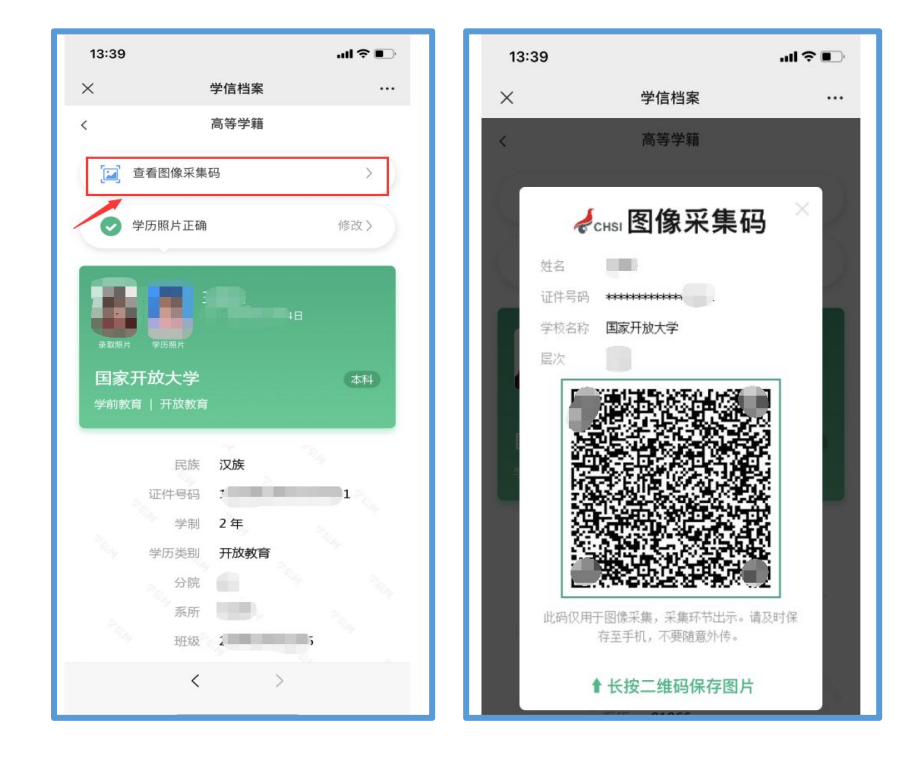

二、毕业图像采集操作指南

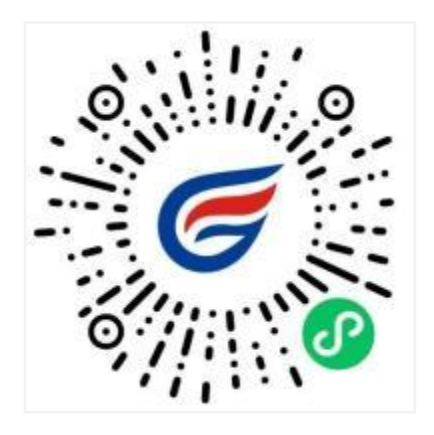

# 简单四步, 轻松采集

# 获取采集资格>拍照>照片标准化>照片上传

(一)如何使用"毕业证照"微信小程序进行图像采集

### 1.授权登入

用微信扫码或搜索"毕业证照"进入小程序,在启动页点击【立即进入】按钮,进入 登录页面后点击【微信快速登录】按钮,微信授权登录成功后点击【微信手机号授权登录】 按钮,全部授权登录成功后,进入"获取采集资格"页面。

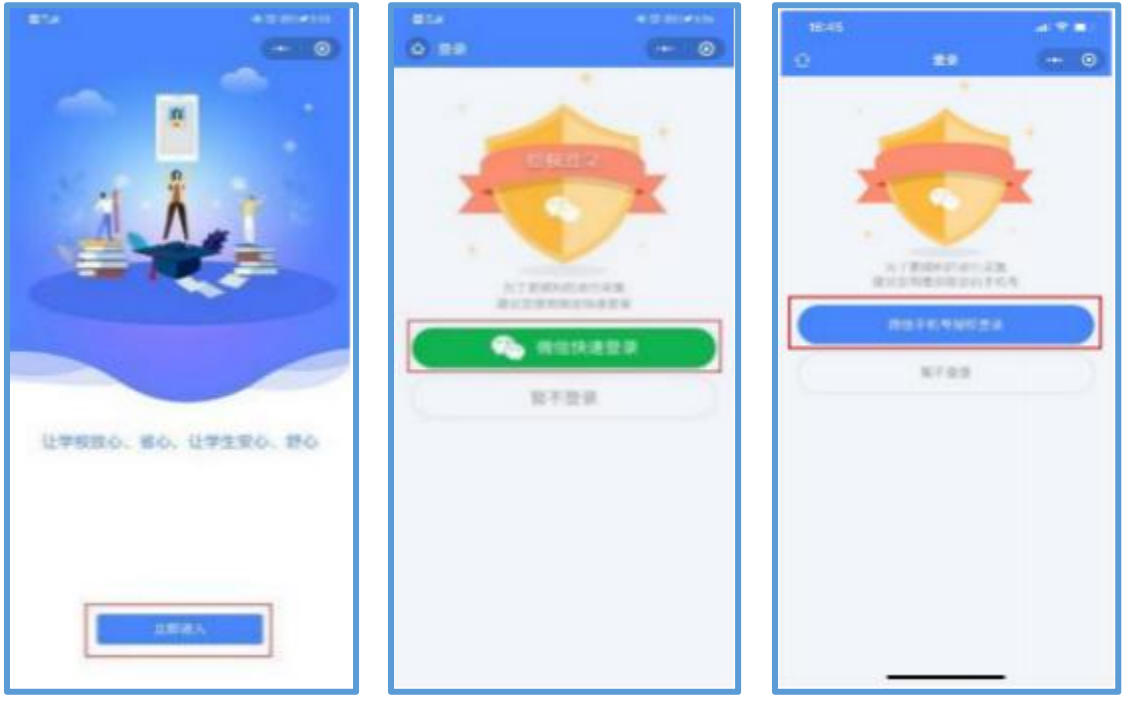

### 2.获取采集资格

在输入框中输入毕业院校名称"国家开放大学",选择学历类别为"开放教育",点 击【确定】按钮,将会进入到"识别学信网图像采集码页面"。

注:学校名称必须填写正确,才能匹配到学籍信息。

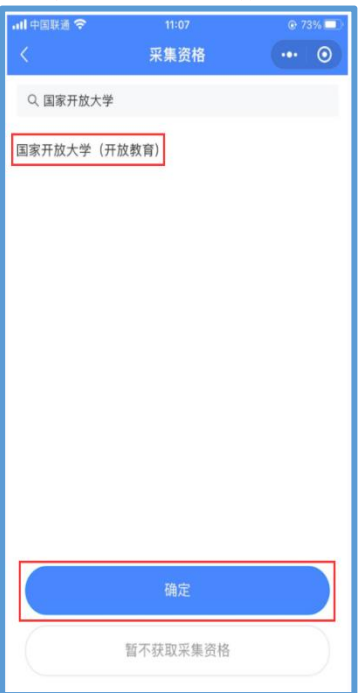

### 3.识别学信网图像采集码

如您已获取学信网采集码,请点击【扫码识别/相册识别】按钮,识别手机相册中的 "图像采集码",识别成功后进入"核验学籍信息"页面,请输入证件号后四位,将会解 析出您的个人学籍等信息,即可进行毕业生图像采集。

注: 如您手机中没有学信网"图像采集码"或还未登录学信网获取"图像采集码", 可点击按钮下方文字查看如何获取图像采集码的教程。

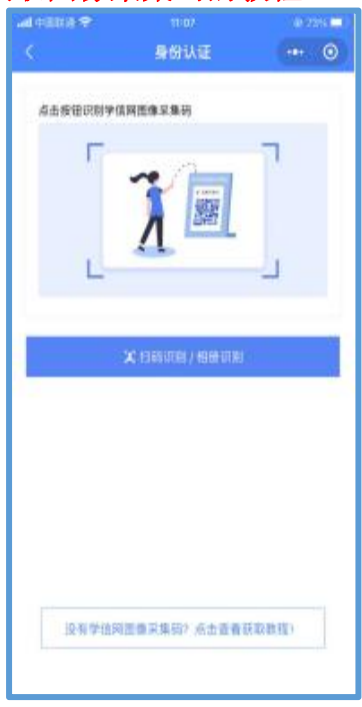

### 4.采集资格展示

点击【进入采集】按钮,打开"采集详情"页面,点击【拍照/上传】按钮,进入"服 务内容"页面。

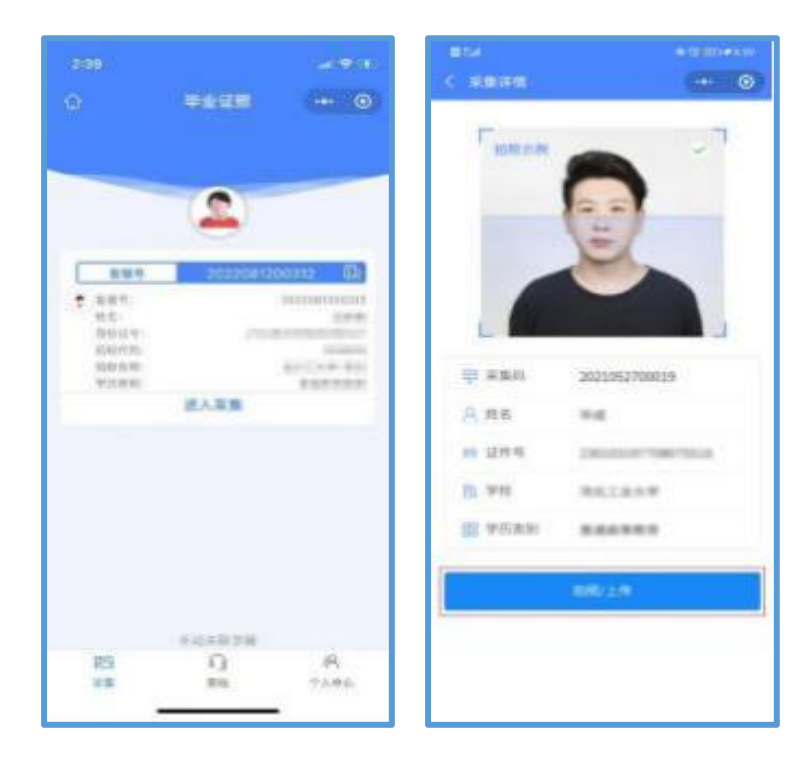

### 5.支付费用

点击【立即支付】按钮进行支付。该费用包含图像采集、图像标准化等全部服务,一 次缴费,多次拍摄。

注:采集费用以页面显示的价格为准。

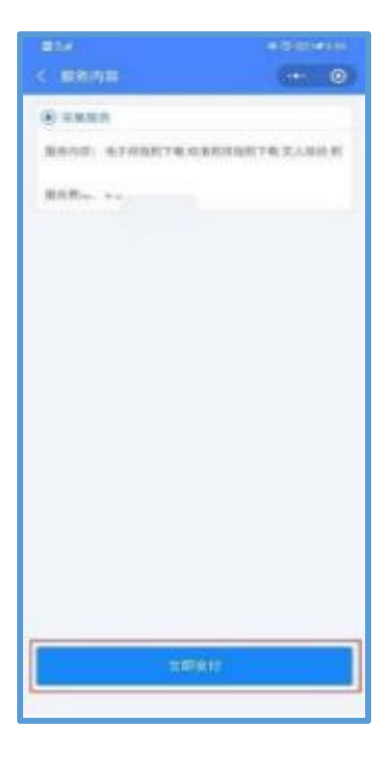

### 6.上传照片

为了帮助您快速完成图像采集,建议您在提交照片前务必仔细阅读拍照要求后再点击 【拍照或从相册选取】按钮进行图像采集。

拍照完成后,如果您对当前照片满意,请点击【上传】按钮,即为您制作证件照。如 不满意,可点击【重拍】重新拍摄或上传新的照片。

注:毕业图像"不得自拍、不得翻拍、不得美颜修图",请他人用手机后置摄像头或 前往照相馆拍照。

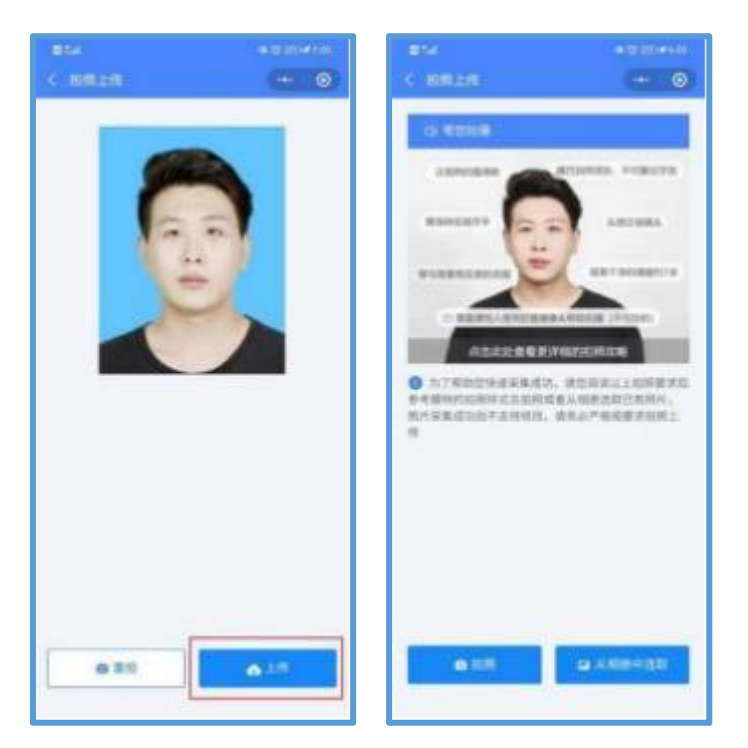

### 7.照片标准化制作

拍照满意后,点击【照片标准化】,进入照片标准化制作过程中。

照片上传之前,请再次确认您的照片,然后点击【提交】按钮,照片将进入人工审核 中。

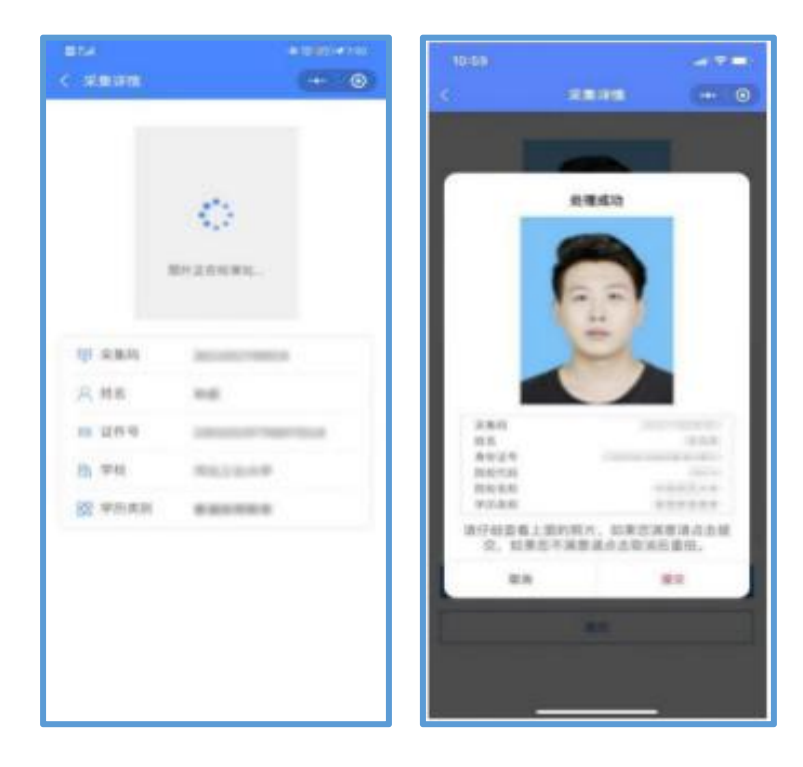

### 8.提交照片审核

审核约两个工作日,如在审核过程中发现信息有误或者更换照片,请立即与客服联系 解决。

照片一经提交审核通过,采集完成或进入上网中后,不予更换照片。

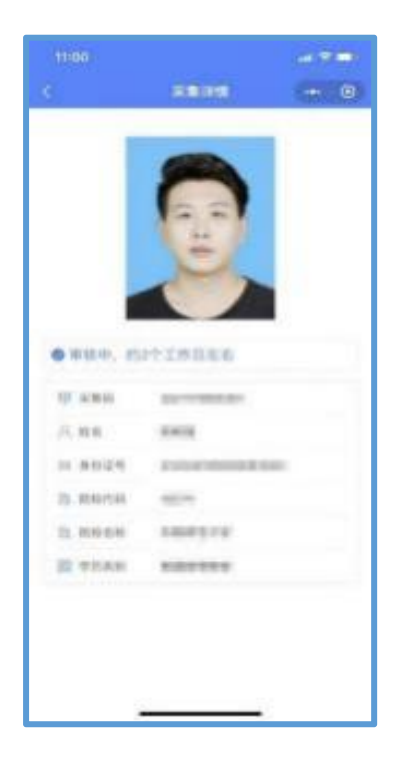

### (二)拍照注意事项

1.选取光线较好的室内,选择纯色背景,身体与墙壁保持一米距离;

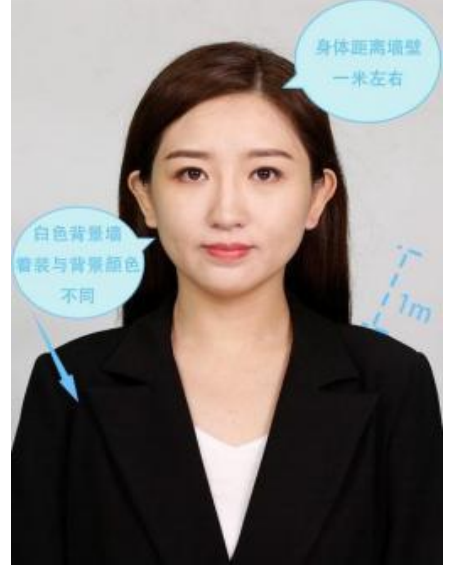

2.使用后置摄像头拍摄身体部位至胸部部位的半身照;

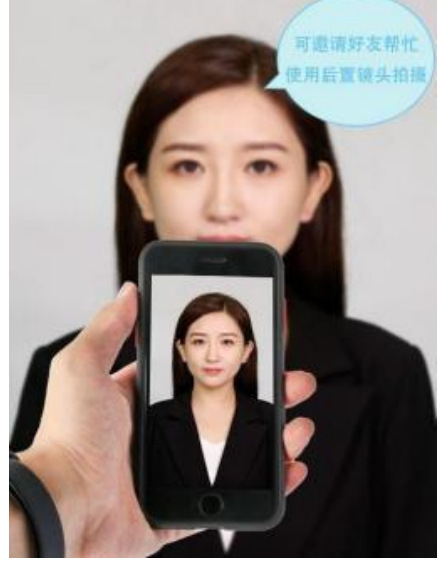

3.露出耳朵和额头,头部正视镜头,保持肩膀齐平,表情自然,嘴唇自然闭合。

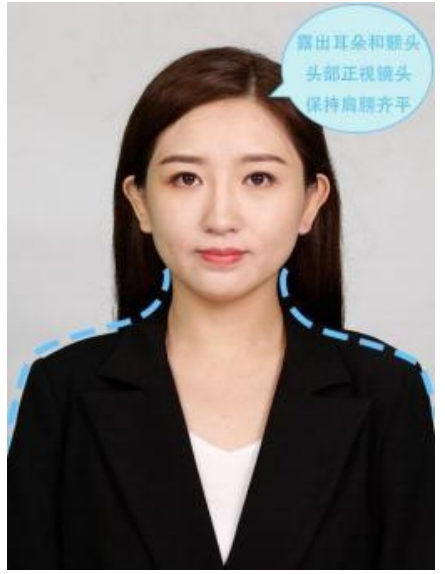

4.注意尽量不要佩戴眼镜,常戴眼镜者可以佩戴眼镜,但不得戴有色眼镜,不得佩 戴头饰、耳饰、项链等饰品;

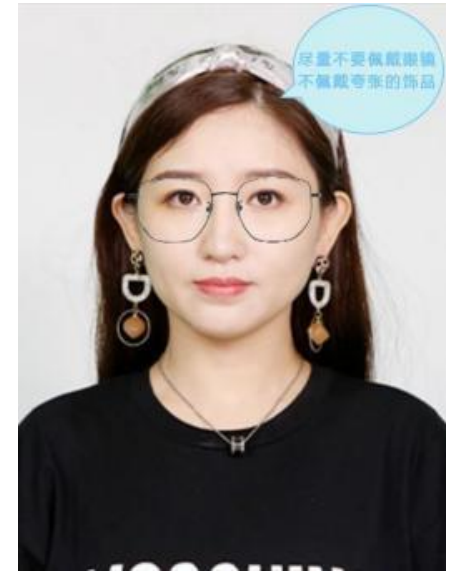

5. 穿单色有领衣服,着正装,避免复杂图案、花纹,不要衣着臃肿,不要穿无袖,吊 带、低胸衫、奇装异服,因图像采集背景为蓝色,禁止穿蓝色衣服。

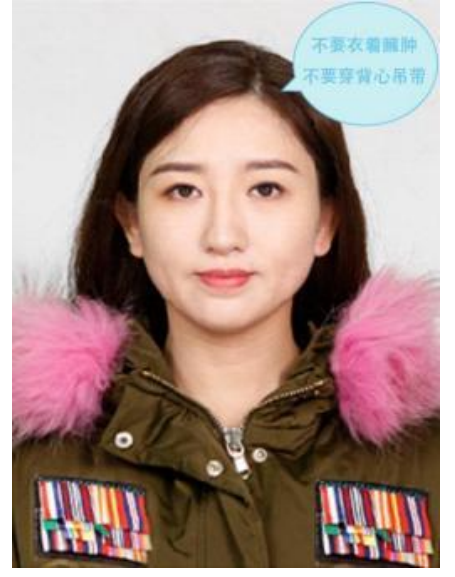

6.避免脸部阴影或阴阳脸;

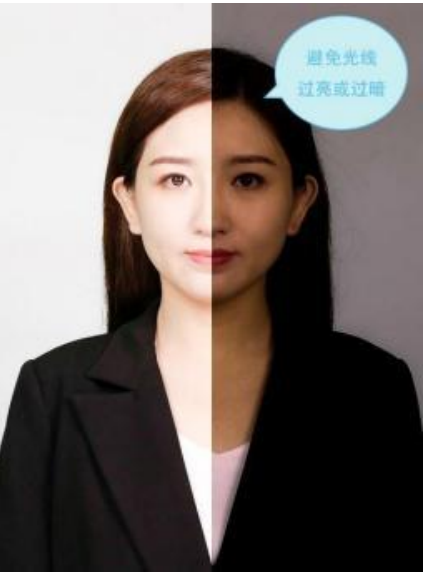

7.素颜,禁止美颜和化妆、佩戴美瞳。

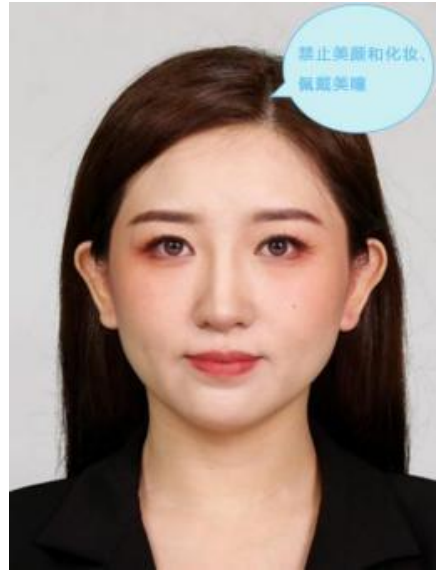